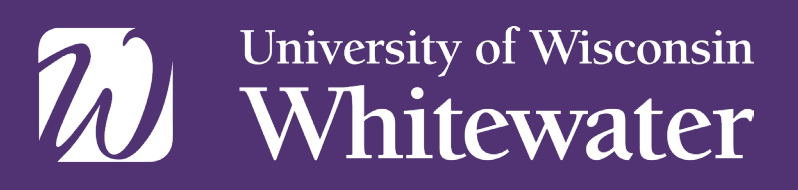

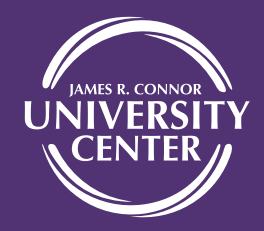

## **Registering with the UW-Whitewater "Online HawkCard Office"**

The HawkCard Office offers you "Online HawkCard Office," also known as "eAccounts." We hope you find it easy and convenient to use. Please follow the instructions below register with the web site. Once registered your existing meal plan, Dining Dollars account, and/or Purple Points account will be automatically displayed on your desktop/laptop computer or mobile device.

- 1. Using your computer, use your web browser, go to the HawkCard Office website at www.uww.edu/uc/hawkcard, and click the link "HawkCard Balance" under Quick Links on the left side of the HawkCard website or go directly to hawkcard-sp.transactcampus.com/eAccounts/
- 2. Click the link "Register"
- 3. Fill out all boxes in the top section labeled "Sign In Information." The HawkCard Office encourages you to use your campus NetID as your username but it's not a requirement. You may use another username if you like.
- 4. Create a password for eAccounts. It will need to be changed every 90 days.
- 5. Your first/given name, middle name, and last/family name must be filled in each box. Fill in as much or as little of the rest of the personal information section as you want. Click the "Continue" button at the bottom.
- 6. Review the information about you on the next page. Click "Back" if you need to edit anything. Click "Continue" if everything is ok.
- 7. Go to your email account you listed in step 3.
- 8. Follow the instructions in the email that was sent to you. Click the link in the email.
- 9. The link in the email takes you back to the eAccounts website. Type in your email address used in step 3 to verify.
- 10. Sign into eAccounts with your username and password created in steps 3 and 4.
- 11. VERY IMPORTANT: Complete the "Transaction System Registration" form. Either a pop-up window will appear requesting your campus ID number or you can click "Profile," then click "Transaction System Registration.
	- For your UW-W ID number, use the 7-digit number in the middle of the ID number printed on your HawkCard. Do not include the 603285 from the beginning or the very last 2 digits on the far right.
	- Your first/given name, middle name, and last/family name must be filled in each box.
	- Click Register.
- 12. When you correctly complete step 11, you should receive another email from no-reply@transactcampus.com saying "Your card activation request for the card number ending in XXXX (the last four digits of your campus ID number) has been successfully completed. If you did not request this card activation please contact us by email at hawkcard@uww.edu."
- 13. Click "Account Summary" to see your account and balances.
- 14. Contact the HawkCard Office if you have any questions or issues with the website.

We hope this helps you manage your Purple Points, Dining Dollars, and meal plans at UW-Whitewater.

Have a smartphone? Add the free app to access the site in an easy-to-read format. Find the app, search for "eAccounts" at either the iTunes store or the Google Play store.

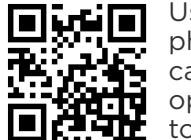

Use your phone's camera to open this link to the app